## **Introduction**

Welcome to "Preparing your Images for Digital Competitions".

There are four steps to these instruction of which ALL must be completed.

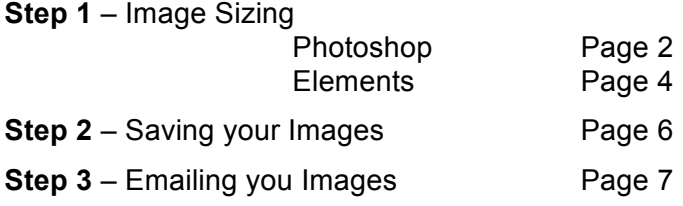

It is important that these instructions are followed to the letter to insure that your images are displayed to their maximum quality and are in the format required for the Digital Image Competition software.

Every effort will be made by the competition team to ensure that member's images will be displayed as accurately as possible ensuring that the MPG projector has been calibrated and will display your images to the correct calibration.

I am sure that you will be pleased with the quality of your projected images, but experience has shown with other clubs who have digital image competitions, that on occasions the odd member has noticed variations with the displayed image against how they see them on their own monitors. If a difference occurs then it is usually due to the calibration or brightness settings of the members monitor not the MPG Projector.

The instructions might at first seem a little complex but I know that after following these instructions a couple of times they will become second nature to you.

Because of the time involved in uploading and processing images for digital display competitions, any images received that do not comply with the following instructions will be immediately rejected. If your image is rejected, we will make every effort to advise you of the reason(s) for the rejection subject to any time restraints.

## 1. **Image Sizing - Photoshop**

The maximum image size (dimensions) shall be 1400 pixels x 1050 pixels. Portrait images must not to be higher than 1050 pixels.

**Photoshop**

- 1. Open your picture in Photoshop.
- 2. From the menu select Image > Image Size.

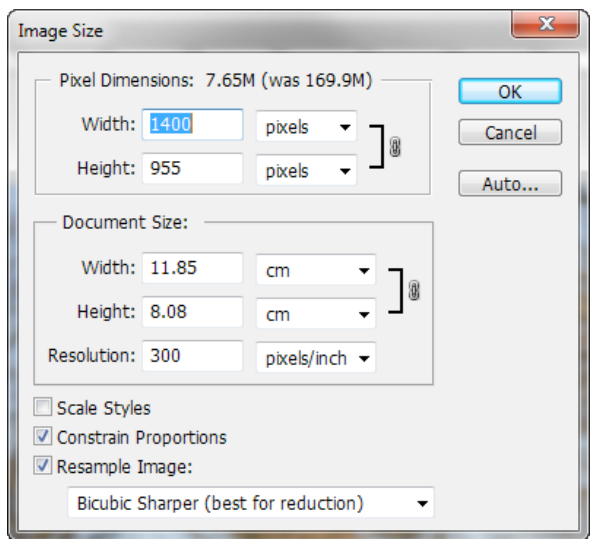

- 3. If the **Resolution** is above 360 pixels/inch this needs to change, change to say 300.
- 4. At the bottom of the Image Size dialog select the **Constrain Proportions** and **Resample Image** check boxes
- 5. If you are reducing the size of your image, click on the bottom dropdown box and select **Bicubic Sharper** (best for reduction)
- 6. At the top of the dialog change the **Width** to 1400 Pixels, the Height will change automatically.
- 7. If the **Height** is larger than 1050 pixels then you **MUST** change the Height to 1050 pixels. The width will change automatically and will be below 1400. Do not worry if the Height or Width is not exactly 1400 x 1050 pixels as long as they are NO larger than these dimensions.
- 8. Click the **OK** button when finished.

#### **Colour Profile**

The projector will display the images in the Adobe 1998 colour profile, you might want to check or change your profile to ensure that the projected colours match your image:

1. From the Photoshop menu select **Edit** > **Convert to Profile**.

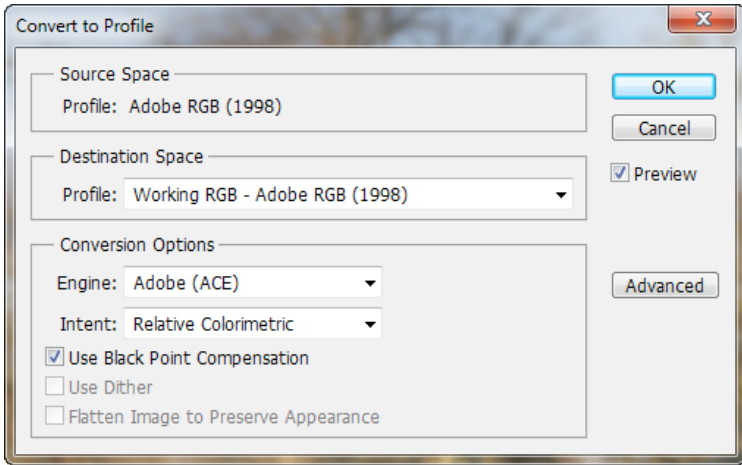

- 2. At the top of the dialog, if the Source Space Profile is Adobe RGB (1998) then cancel this dialog without making changes.
- 3. If the Source Space Profile is **NOT** Adobe RGB (1998) then click the Destination Space Profile dropdown box and select Adobe RGB (1998) from the list.
- 4. Under Conversion Options set the **Engine** to Adobe (ACE), the **Intent** to Relative Colorimetric and check the **Use Black Point Compensation**.
- 5. Click in the Preview checkbox to see how these changes affects your image.
- 6. Click OK.
- **7. NOW GO TO "SAVING YOUR IMAGE" ON PAGE 6**

### 1. **Image Sizing – PS Elements 10**

The maximum image size (dimensions) shall be 1400 pixels x 1050 pixels. Portrait images not to be higher than 1050 pixels.

**Elements 10**

- 1. Open your picture in Elements.
- 2. From the menu select **Image** > **Resize** > **Image Size**.

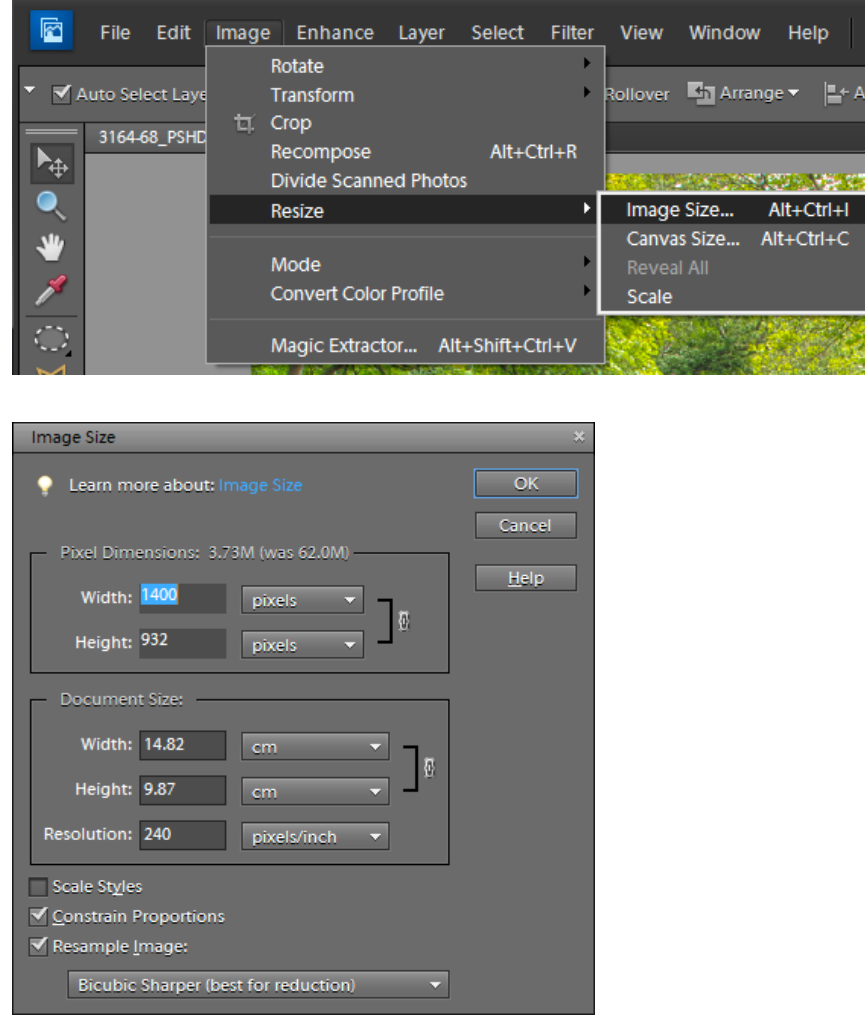

- 3. If the **Resolution** is above 360 pixels/inch this needs to change, change to say 300.
- 4. At the bottom of the Image Size dialog select the **Constrain Proportions** and **Resample Image** check boxes
- 5. If you are reducing the size of your image, click on the bottom dropdown box and select **Bicubic Sharper** (best for reduction)
- 6. At the top of the dialog change the **Width** to 1400 Pixels, the Height will change automatically.
- 7. If the **Height** is larger than 1050 pixels then you **MUST** change the Height to 1050 pixels. The width will change automatically and will be below 1400. Do not worry if the Height or Width is not exactly 1400 x 1050 pixels as long as they are NO larger than these dimensions.
- 8. Click the **OK** button when finished.

### **Colour Profile**

The projector will display the images in the Adobe 1998 colour profile, you might want to check or change your profile to ensure that the projected colours match your image:

1. From the Photoshop menu select Image > Convert Color Profile > Convert to Adobe RGB Profile.

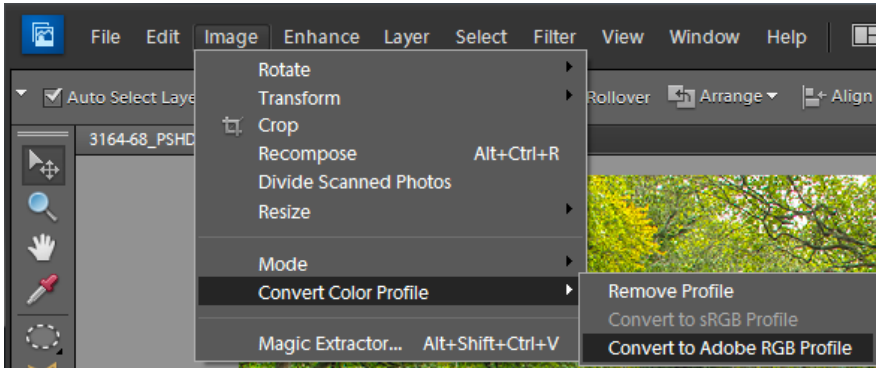

**2. NOW GO TO "SAVING YOUR IMAGE" ON PAGE 6**

# **2. Saving you Image**

**Please note that your image will NOT be accepted for any digital competition unless you use the following naming standard:**

- 1. From the menu select **File** > **Save As**…
- 2. From the bottom of the dialog select a format of either .jpg or .tif.

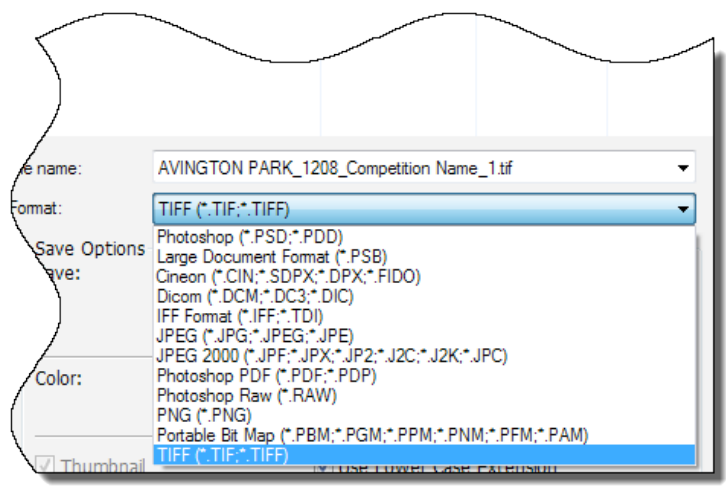

**Note**: Selecting a format of type **tif** will create a larger file and retain more information detail, although the difference in not always noticeable on a projected image.

3. Naming your image should be in the following format:

Title (in capitals)\_membership number\_competition name\_choice (alpha numeric) each description shall be separated via an underscore (  $\overline{\phantom{a}}$  )

e.g. **RHINO CHARGE\_01\_marwell only\_1.jpg**

# 3. Emailing your Images

When you have finished preparing your images for the Digital Competition you can email them to:

### mpgcomps@gmail.com

All images must be received not later than two weeks before the competition date. Late entries will be rejected.

(Unless you receive a confirmation or rejection email stating your image has been accepted or not, you must assume your image has not got through, late entries will NOT be entered)